## **Merkblatt VIS Antragstellung Anleitung konv. Tierzukauf**

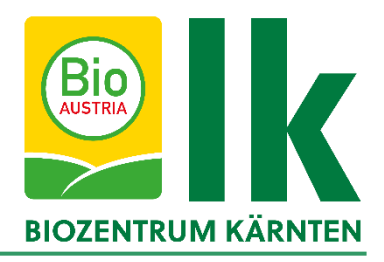

Biobetriebe dürfen konventionelle Tiere (außer gefährdete Nutztierrassen laut ÖPUL Rasseliste) nur zukaufen, wenn im Vorfeld eine Genehmigung durch die Lebensmittelbehörde eingeholt wurde. Die Antragstellung wird im Verbrauchergesundheitsinformationssystem (VIS) durchgeführt. Hier eine **Anleitung für die Antragstellung**:

**1.** <https://portal.statistik.at/> aufrufen und die VIS-Zugangsdaten eingeben.

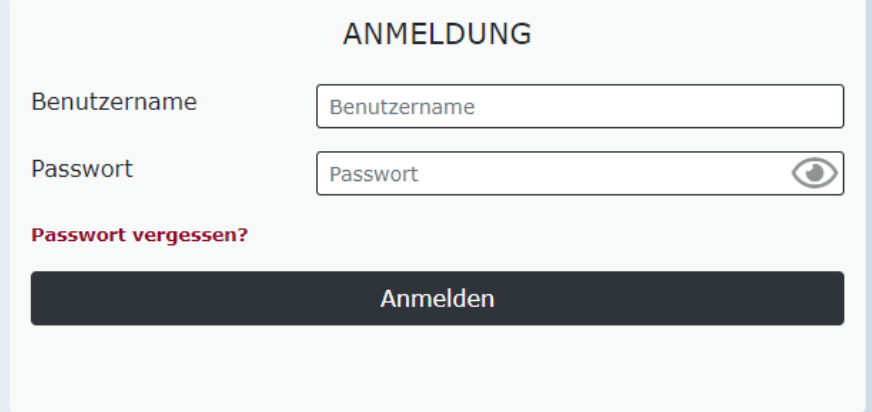

2. Auf "VIS-Anwendungen" klicken

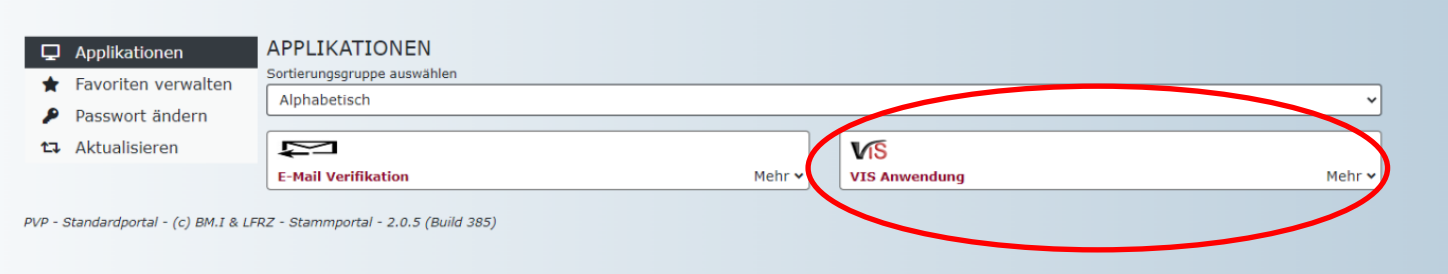

**Biozentrum – Kärnten, Museumgasse 5, 9020 Klagenfurt, Österreich Tel. +43 (0)463 – 5850 5400; Fax 0463/5850 5419 e-mail kaernten@bio-austria.at[, biozentrum@lk-kaernten.at](mailto:biozentrum@lk-kaernten.at)**

1\_VIS\_Anleitung\_konventioneller\_Tierzukauf\_24022023 Originaldokument ist am Server verfügbar, gedruckte Versionen dienen ausschließlich Referenzzwecken Seite 1 von 9

**3.** Es öffnet sich eine neue Seite. Links können verschiedene Bereiche geöffnet werden. Für die Antragstellung auf "Antrag" klicken.

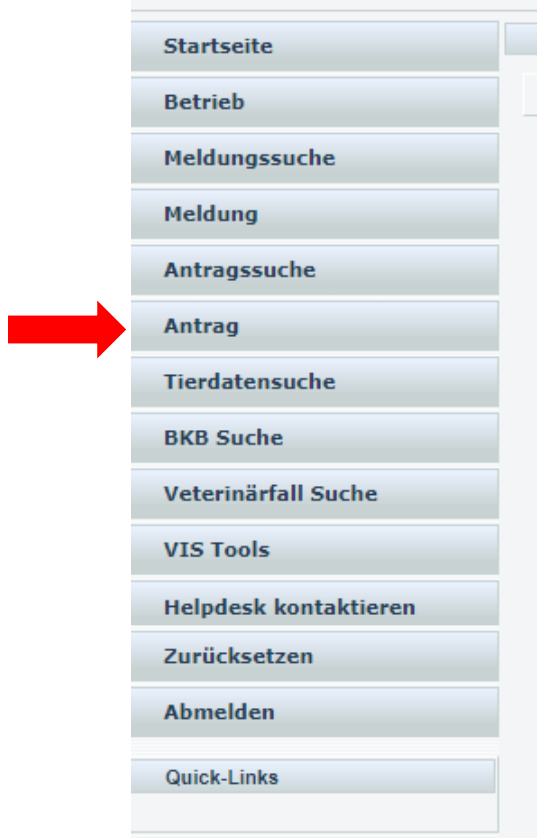

**4.** Es öffnet sich ein weiteres Fenster, in welchem ausgewählt werden muss, für welchen Bereich der Antrag gestellt werden soll. Hier auf "Zugang nicht-biologischer Tiere" klicken.

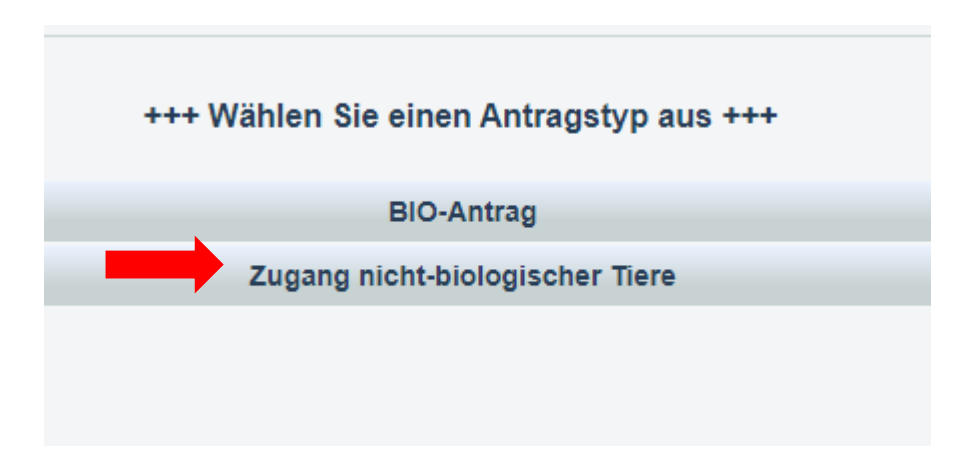

**Biozentrum – Kärnten, Museumgasse 5, 9020 Klagenfurt, Österreich Tel. +43 (0)463 – 5850 5400; Fax 0463/5850 5419 e-mail kaernten@bio-austria.at[, biozentrum@lk-kaernten.at](mailto:biozentrum@lk-kaernten.at)**

1\_VIS\_Anleitung\_konventioneller\_Tierzukauf\_24022023 Originaldokument ist am Server verfügbar, gedruckte Versionen dienen ausschließlich Referenzzwecken Seite 2 von 9

**5.** Anschließend kann der benötigte Antrag ausgewählt werden.

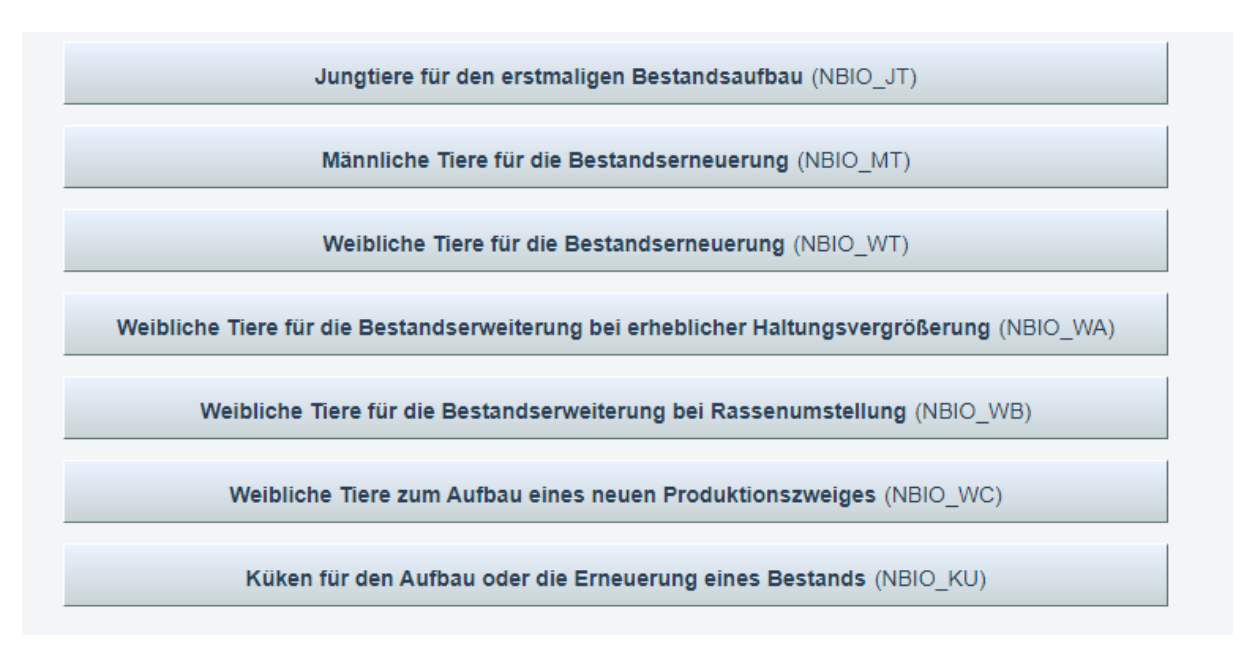

Eine genaue Beschreibung der verschiedenen Anträge finden Sie hier: [https://ktn.lko.at/biobetriebe-aufgepasst-neues-beim-konventionellen](https://ktn.lko.at/biobetriebe-aufgepasst-neues-beim-konventionellen-tierzukauf+2400+3722284)[tierzukauf+2400+3722284](https://ktn.lko.at/biobetriebe-aufgepasst-neues-beim-konventionellen-tierzukauf+2400+3722284)

**6.** Am Beginn des Antrages bitte Telefonnummer und E-Mail-Adresse bekannt geben. Wichtig ist auch, das Häkchen bei "E-Mails über den Verlauf des Antrages erhalten" zu setzen. Sie werden dann über den Antragsverlauf (Beispiel: Bestätigung durch die Behörde) informiert.

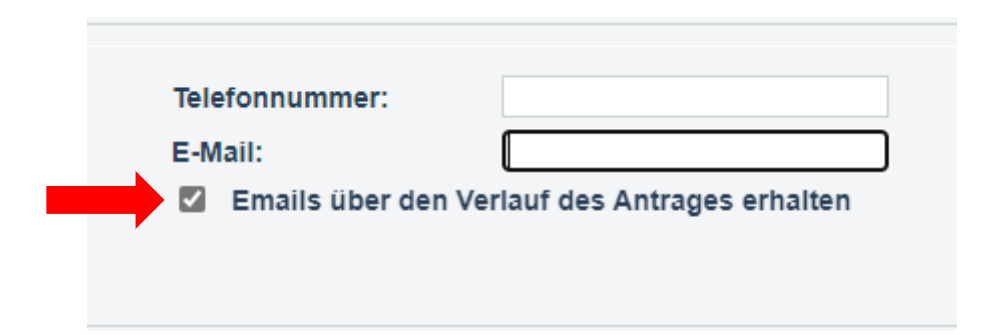

**7.** Anschließend die benötigte Tierart auswählen. In dieser Anleitung wird am Beispiel Rind ein Antrag erarbeitet.

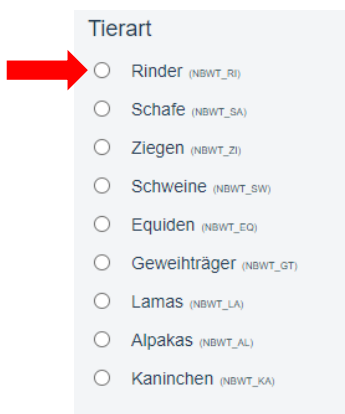

- **8.** Sobald die jeweilige Tierart ausgewählt wurde, öffnet sich eine Reihe weiterer Fragen.
	- (1) Angabe der benötigten Stückzahl
	- (2) Angabe der Rasse
	- (3) Angabe des Erzeugungszweckes
	- (4) Angabe sonstiger, qualitativer Kriterien:
		- a. Tier aus Herdebuchbetrieb
		- b. Frei von bestimmten Krankheiten (bitte diese auch im Freitextfeld angeben)
	- (5) Angabe anderer, qualitativer Kriterien: Hier können im Freitextfeld individuelle Anforderungen angegeben werden (Tier soll aus Laufstall oder Anbindehaltung stammen, Tier sollte bereits gealpt worden sein, etc.)

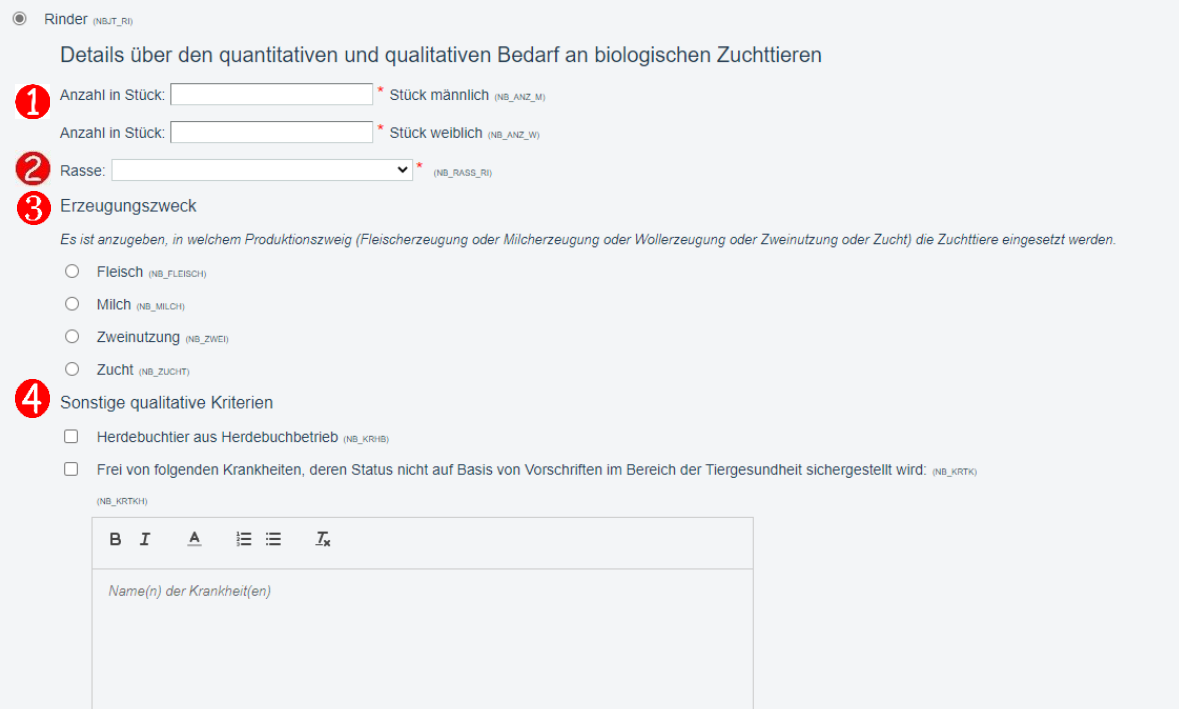

**Biozentrum – Kärnten, Museumgasse 5, 9020 Klagenfurt, Österreich Tel. +43 (0)463 – 5850 5400; Fax 0463/5850 5419 e-mail kaernten@bio-austria.at[, biozentrum@lk-kaernten.at](mailto:biozentrum@lk-kaernten.at)**

1\_VIS\_Anleitung\_konventioneller\_Tierzukauf\_24022023 Originaldokument ist am Server verfügbar, gedruckte Versionen dienen ausschließlich Referenzzwecken Seite 4 von 9

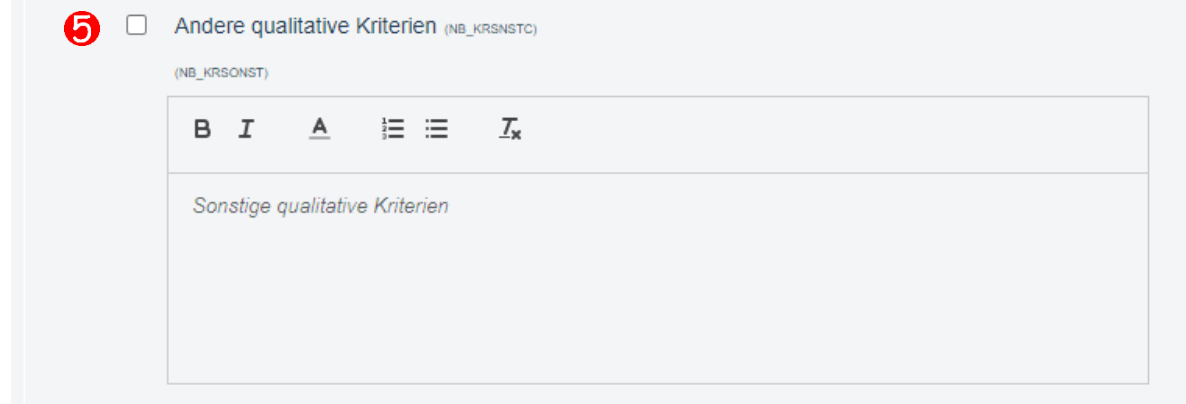

**9.** Für eine positive Beurteilung muss eine Nichtverfügbarkeitsbestätigung (NVB) hochgeladen werden. Für Rinder/Schafe/Ziegen können sie die NVB über almmarkt.com generieren, für Schweine über pig.at. Für alle anderen Tierarten bitte an die Zuchtverbände bzw. an das Biozentrum Kärnten wenden. Zusätzlich muss bestätigt werden, dass dem Antrag eine NVB beiliegt. Achtung: Die NVB darf maximal fünf Kalendertage alt sein bei der Antragstellung.

Nachweis über Nicht-Verfügbarkeit geeigneter biologischer Zuchttiere

T \* Ich nehme zur Kenntnis, dass der Nachweis über mangelnde geeignete biologische Zuchttiere in Bezug bzw. einer Servicestelle) dem Antrag beizulegen ist. Dieser Nachweis ist in Gewährleistungsfällen nicht e (NB NWNV01)  $\mathbf{v}$   $\mathbf{v}$   $\mathbf{v}$   $\mathbf{v}$   $\mathbf{v}$   $\mathbf{v}$   $\mathbf{v}$   $\mathbf{v}$   $\mathbf{v}$   $\mathbf{v}$   $\mathbf{v}$  $\sim 6.0000$ and a straight and state

- **10.** Im Antrag muss auch angegeben werden, warum konventionelle Tiere zugekauft werden müssen. Folgende Begründungen stehen zur Auswahl:
	- (1) Es sind keine biologischen Tiere verfügbar zusätzliches Hochladen der NVB

and a state of the

- (2) Es sind biologische Tiere vorhanden, diese sind aber nicht geeignet (keine Herdbuchtiere, Gesundheitsstatus, bzw. sie erfüllen die im Vorfeld eingegebenen sonstigen Kriterien nicht – Bsp. Kalbin soll aus Anbindehaltung stammen, aber nur Laufstall-Tiere vorhanden) – zusätzliches Hochladen der NVB und weitere Dokumente, die belegen, dass die Tiere ungeeignet sind
- (3) Es gibt geeignete Zuchttiere, diese sind aber weiter als 65km (einfache Wegstrecke) entfernt und können nicht zugestellt werden, Transport ist unzumutbar - zusätzliches Hochladen der NVB und Nachweis Transportentfernung (Auszug Google Maps, etc.), zusätzlich muss die Betriebsnummer des eigenen Betriebes eingegeben werden
- (4) Es gibt geeignete Zuchttiere, diese sind aber weiter als 65km (einfache Wegstrecke) entfernt und können zwar zugestellt werden aber nicht zu marktüblichen Preisen zusätzliches Hochladen der NVB, Nachweis Transportentfernung und Bestätigung einer Servicestelle über die marktunüblichen Transportpreisbedingungen, zusätzlich muss die Betriebsnummer des eigenen Betriebes eingegeben werden
- (5) Sonstige Gründe (Freitextfeld)

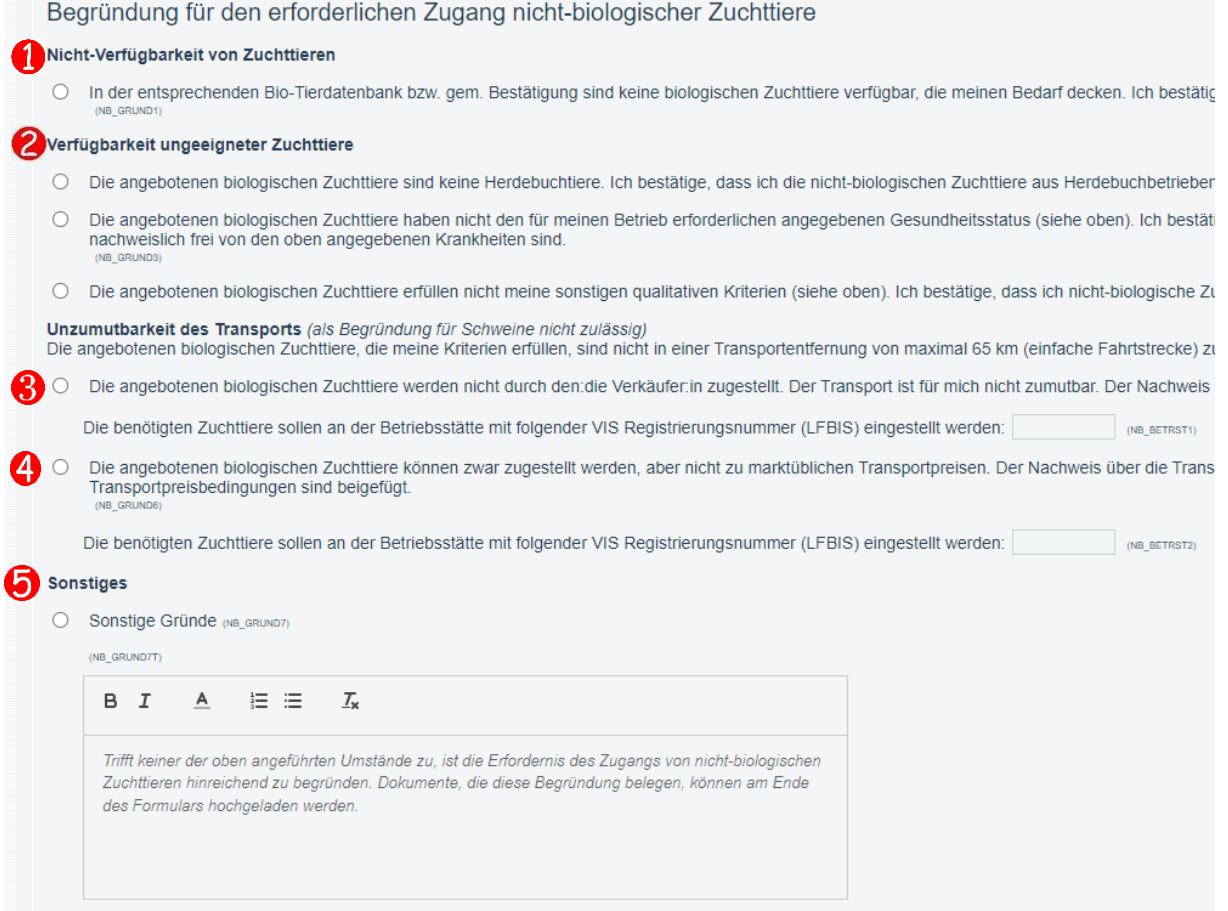

In weitere Folge müssen noch verschiedene "Punkte" bestätigt werden. Diese können sich je nach Antragstyp unterscheiden.

**11.** Am Ende des Antrages können die geforderten Dokumente hochgeladen werden.

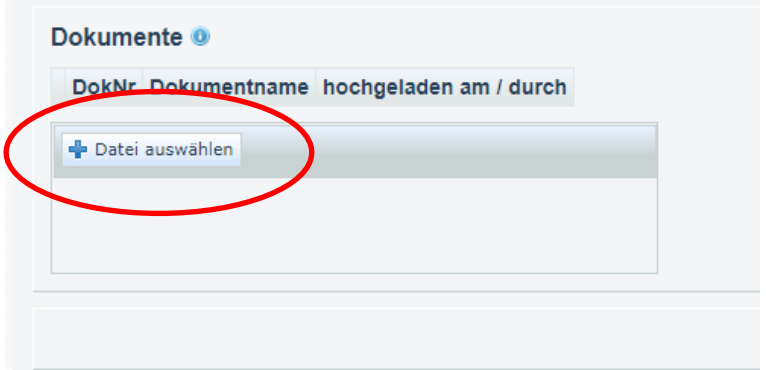

**Biozentrum – Kärnten, Museumgasse 5, 9020 Klagenfurt, Österreich Tel. +43 (0)463 – 5850 5400; Fax 0463/5850 5419 e-mail kaernten@bio-austria.at[, biozentrum@lk-kaernten.at](mailto:biozentrum@lk-kaernten.at)**

1\_VIS\_Anleitung\_konventioneller\_Tierzukauf\_24022023 Originaldokument ist am Server verfügbar, gedruckte Versionen dienen ausschließlich Referenzzwecken Seite 6 von 9

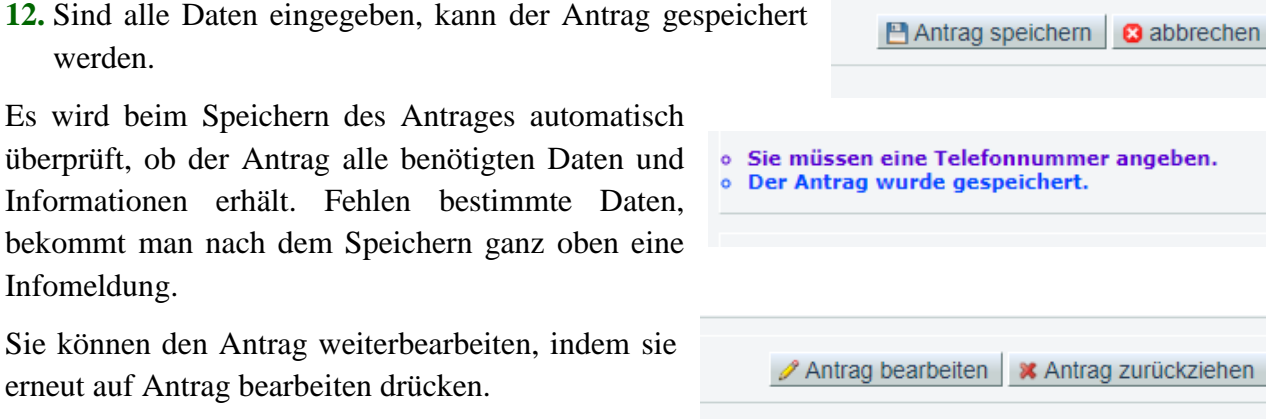

Sind alle Daten vorhanden, öffnet sich ein neues Fenster. Hier können Sie entscheiden, ob sie den Antrag direkt an die Lebensmittelbehörde übermitteln wollen. Wenn Sie sich sicher sind, dass alle angegeben Daten stimmen, können Sie gleich auf "JA" klicken und der Antrag wird gleich an die Behörde übermittelt. Zusätzlich können Sie im Freitextfeld der Behörde ein Kommentar übermitteln.

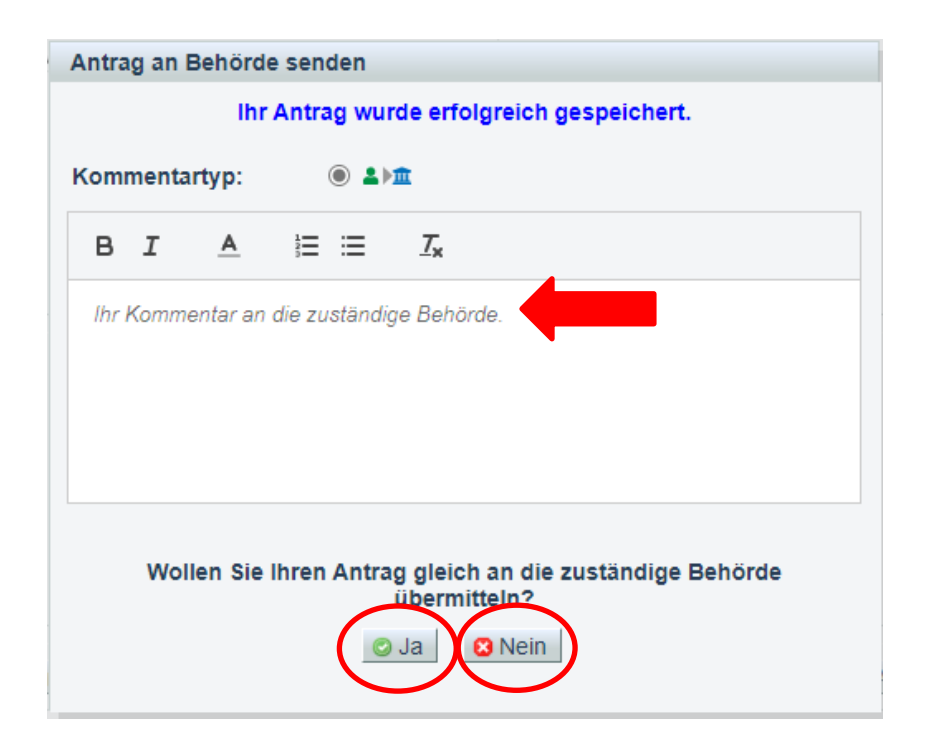

**13.** Falls Sie den Antrag nicht direkt an die Behörde übermittelt haben, können Sie die Daten nochmals überprüfen und drücken dann auf "Antrag an Behörde senden". Wollen Sie die Daten und Eingaben nochmals ändern, können Sie den Antrag nochmals bearbeiten. Sie können auch ein PDF erstellen und das Dokument ausdrucken und in der Belegesammlung abheften.

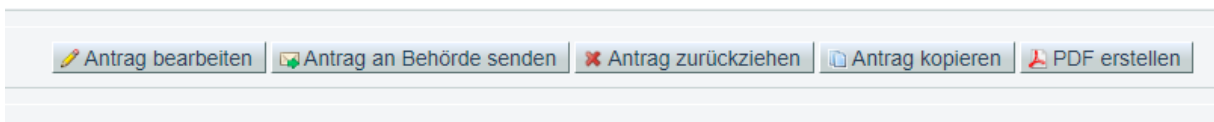

**14.** Ob der Antrag wirklich abgesendet wurde, zeigt Ihnen der Status des Antrages:

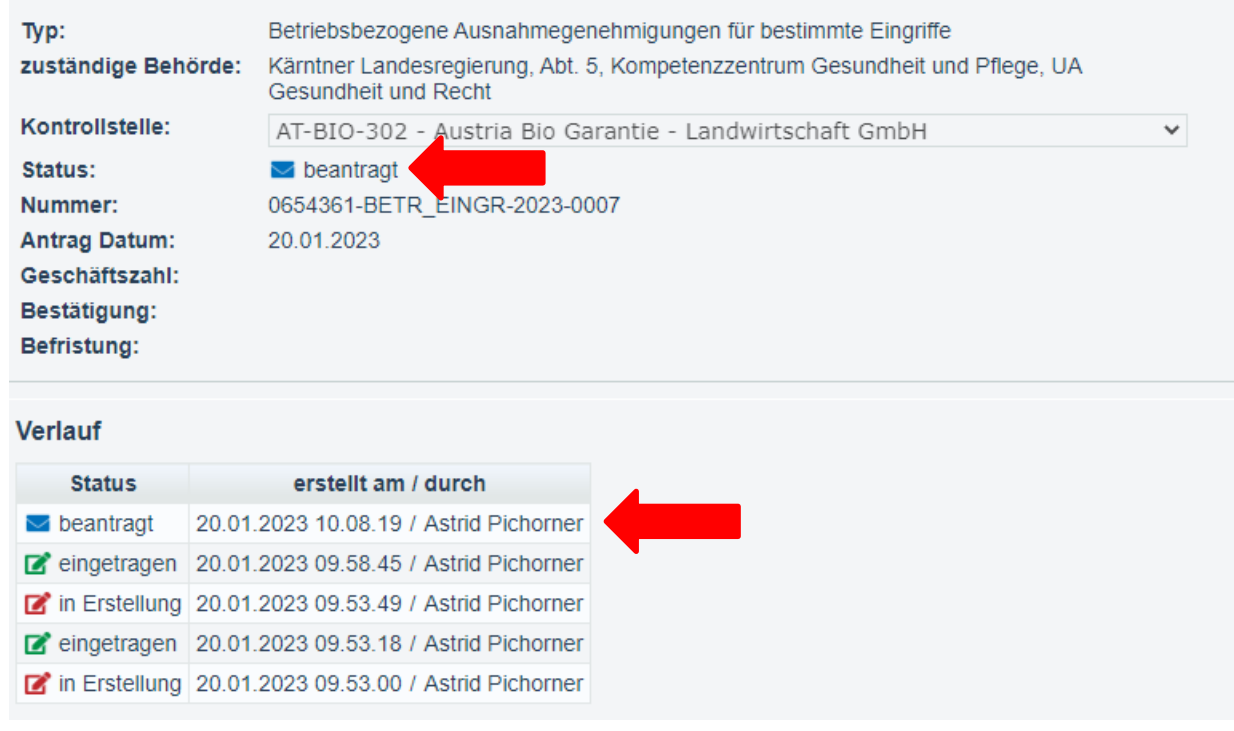

**15.** Nun haben Sie noch die Möglichkeit, den Antrag zurückzuziehen, falls Sie den Antrag nicht benötigen. Diese Möglichkeit besteht nur solange, bis der Antrag von der Lebensmittelbehörde bearbeitet wurde.

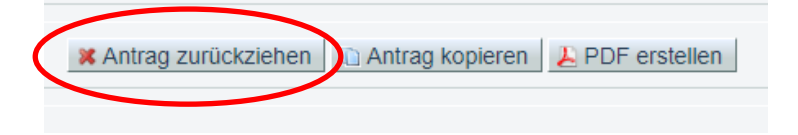

**Biozentrum – Kärnten, Museumgasse 5, 9020 Klagenfurt, Österreich Tel. +43 (0)463 – 5850 5400; Fax 0463/5850 5419 e-mail kaernten@bio-austria.at[, biozentrum@lk-kaernten.at](mailto:biozentrum@lk-kaernten.at)**

1\_VIS\_Anleitung\_konventioneller\_Tierzukauf\_24022023 Originaldokument ist am Server verfügbar, gedruckte Versionen dienen ausschließlich Referenzzwecken Seite 8 von 9

## **Wenn Sie wissen wollen, ob die Behörde einen Ihrer Antrag bereits bearbeitet hat, können Sie wie folgt vorgehen:**

**1.** Einstieg in das VIS (siehe oben Schritte 1 bis 3). Anschließend links auf "Antragsliste" drücken.

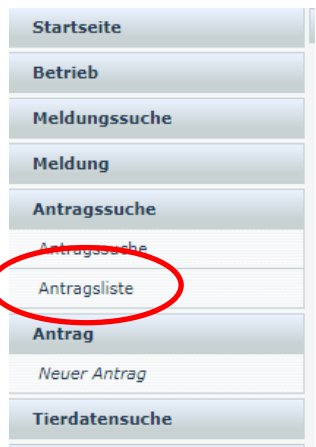

**2.** Hier sehen Sie dann alle Anträge, den Status der Anträge und das Antragsdatum (1), das Datum der Bestätigung (falls bereits von der Behörde bestätigt) (2) und wie lange die Bestätigung gilt (3). Sie können den jeweiligen Antrag anklicken, um zu sehen, welche Daten eingegeben worden sind.

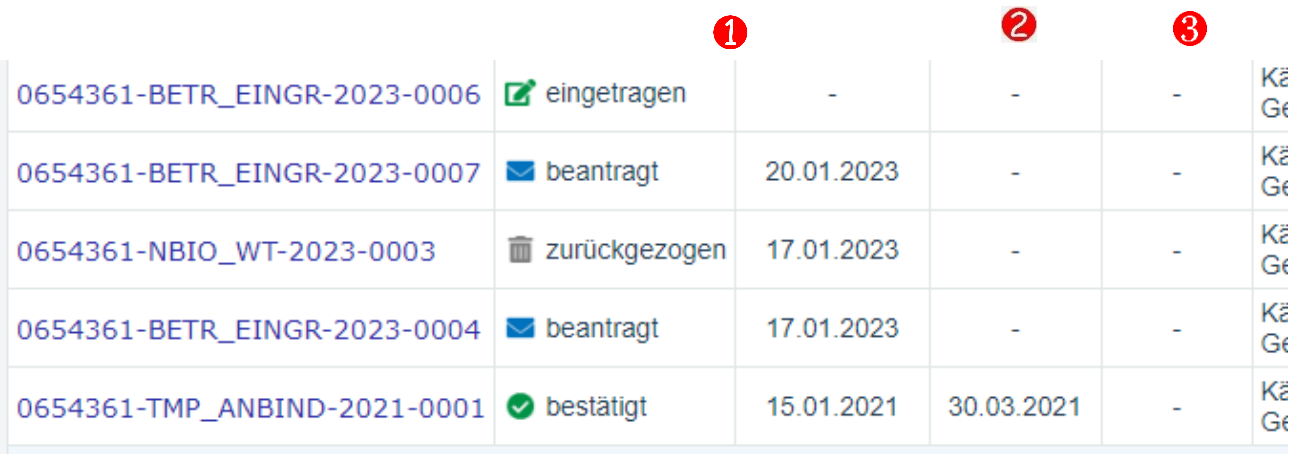

## **Falls Sie bei der Antragstellung Hilfe benötigen, stehet Ihnen das Biozentrum Kärnten unter 0463-5850-5400 als Servicestelle gerne zur Verfügung.**